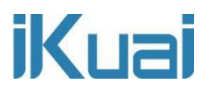

# 云 **TV** 旁路部署

网络拓扑 1:

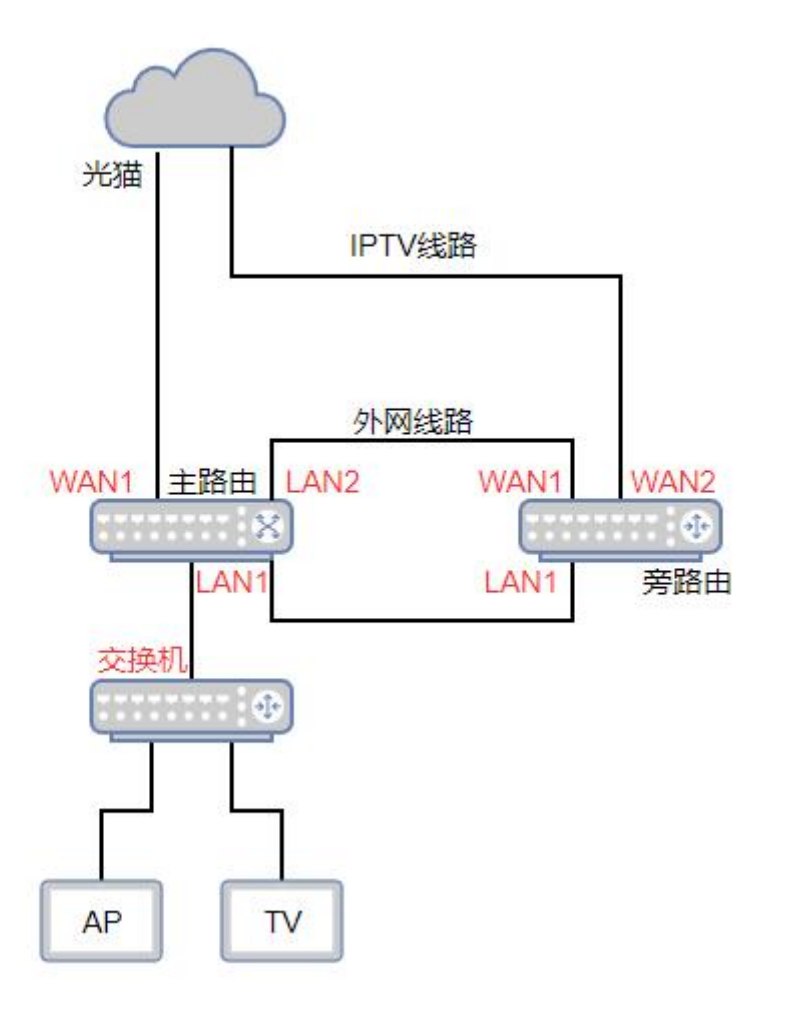

拓扑说明:

光猫--外网线路连接主路由, IPTV 线路连接旁路由, 主路由的 LAN1 口连接旁路由 LAN1

口,LAN2 口连接旁路由 WAN1 口,主路由下接交换机,交换机下接 AP 与 TV。

### **主路由:**

LAN1:192.168.12.1/24

## **旁路由:**

LAN1:192.168.12.10/24, WAN1:192.168.13.22

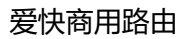

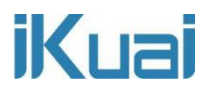

网络拓扑 2:

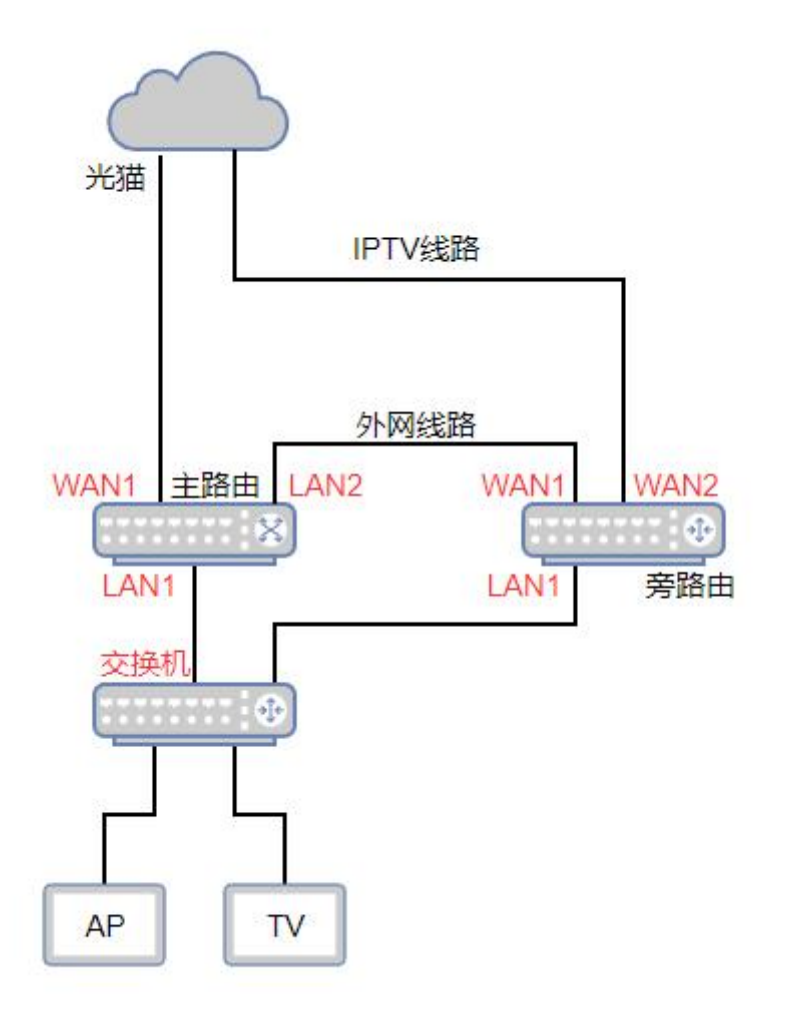

拓扑说明:

光猫--外网线路连接主路由,IPTV 线路连接旁路由,LAN2 口连接旁路由 WAN1 口,旁路

由 LAN1 口连接交换机, 主路由下接交换机, 交换机下接 AP 与 TV。

此环境主路由断网,云 TV 数据不会受主路由影响。

以上两种网络拓扑都可实现云 TV 旁路管控,可根据实际网络环境需求进行搭建。

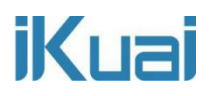

下面以网络拓扑 1 进行讲解:

### **主路由配置:**

配置主路由 LAN 口、WAN 口。LAN1 口连接交换机及旁路由 LAN 口。LAN2 口连接旁路 由 WAN1 口, 给旁路由提供网络。

注意:旁路由连通外网的方式不限于单独设置 lan 也可以划 vlan 或者从其他的网络下连接 一条外网线路即可,根据需求设置即可。

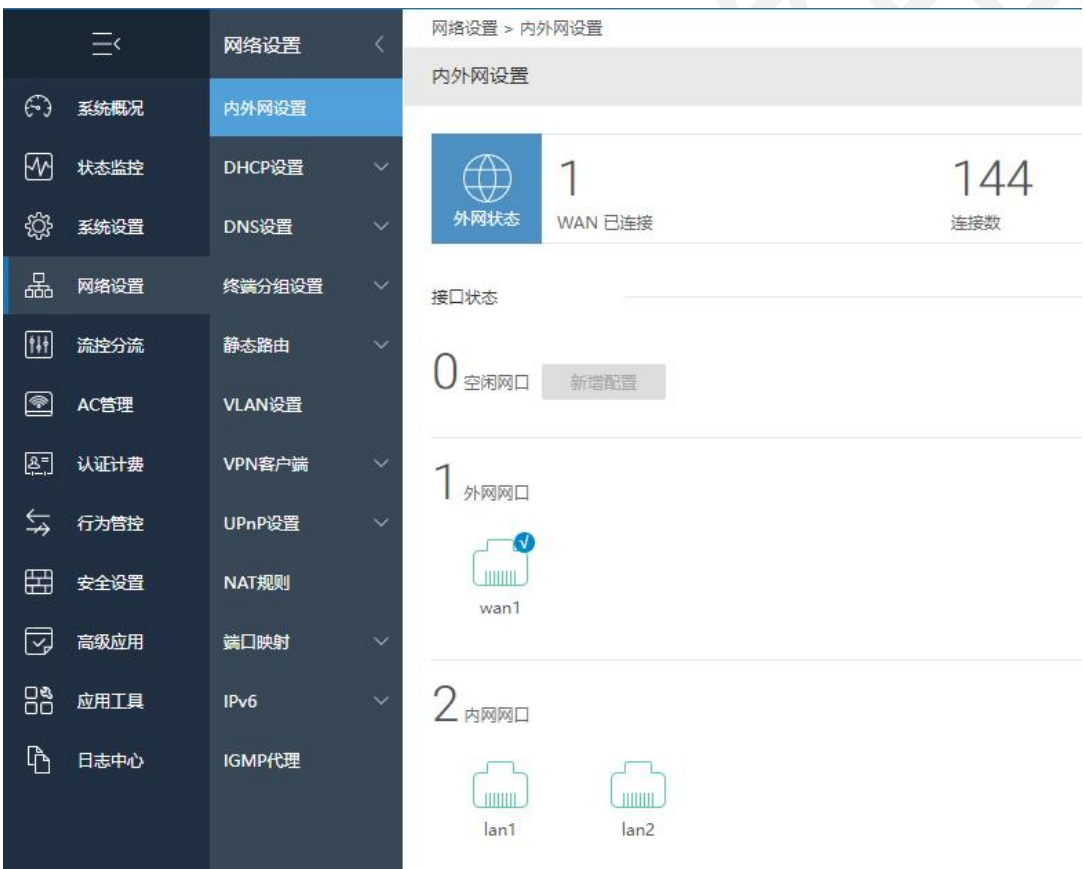

设置主路由 LAN1、LAN2 接口 DHCP。

|         | 三    | 网络设置             | 网络设置 > DHCP设置 > DHCP服务端                                            |                                               |               |              |           | 8 CPU温度: 68℃ iDi CPU: 0.00% □ 内存: 12% ↑ 上行速率: 2.28 KB/s ↓ 下行速率: 143.06 KB/s |     |      |     |             |        |
|---------|------|------------------|--------------------------------------------------------------------|-----------------------------------------------|---------------|--------------|-----------|-----------------------------------------------------------------------------|-----|------|-----|-------------|--------|
|         |      |                  | DHCP服务端                                                            |                                               |               |              |           |                                                                             |     |      |     |             | 帮助 反馈  |
| $\odot$ | 系统概况 | 内外网设置            |                                                                    |                                               |               |              |           |                                                                             |     |      |     |             |        |
| ₩       | 状态监控 | DHCP设置<br>$\sim$ | 服务端状态: 服务正常 服务接口/网关<br>Q<br>重启DHCP服务<br>添加<br>导入<br>导出<br>启用<br>停用 |                                               |               |              |           |                                                                             |     |      |     | 删除          |        |
| తి      | 系统设置 | DHCP服务端          | 服务接口                                                               | 客户端地址                                         | 子网拖码          | 网关           | 首选DNS     | 备选DNS                                                                       | 租期  | 剩余地址 | 状态  | 操作          |        |
| 꼶       | 网络设置 | DHCP静态分配         | lan1                                                               | 192.168.12.2<br>-192.168.12.254               | 255.255.255.0 | 192.168.12.1 | 223.5.5.5 | 223.6.6.6                                                                   | 120 | 245  | 已启用 | 编辑 停用<br>删除 | ia.    |
| 囲       | 流控分流 | DHCP终端列表         | lan2                                                               | 192.168.13.2<br>-192.168.13.254 255.255.255.0 |               | 192.168.13.1 | 223.5.5.5 | 114.114.114.11 120                                                          |     | 253  | 已启用 | 编辑 停用<br>田除 | $\Box$ |
| ▩       | AC管理 | DHCP黑白名单         | ▽ 条<br>20<br>每页<br>$>$ $\gg$<br>共2条当前显示1-2条<br>$\blacksquare$      |                                               |               |              |           |                                                                             |     |      |     | 1 /1页 跳转    |        |

全讯汇聚网络科技(北京)有限公司 3

关闭主路由 AC 智能控制, 让 AP 上线到旁路由。

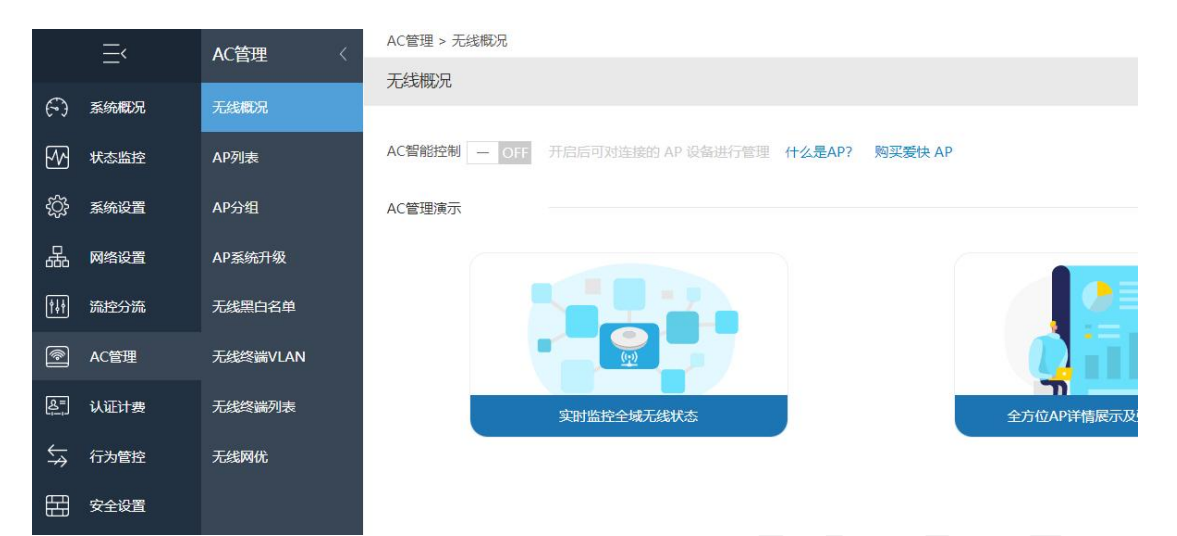

### **旁路由配置:**

配置旁路由 LAN 口、WAN 口。

LAN1 口 IP 配置为:192.168.12.10,与主路由 LAN1 口 IP 同网段。

WAN1 口: 自动获取主路由 LAN2 接口下发的 IP。

WAN2 口为 IPTV 线路, 自动或者 IPTV 线路地址即可。

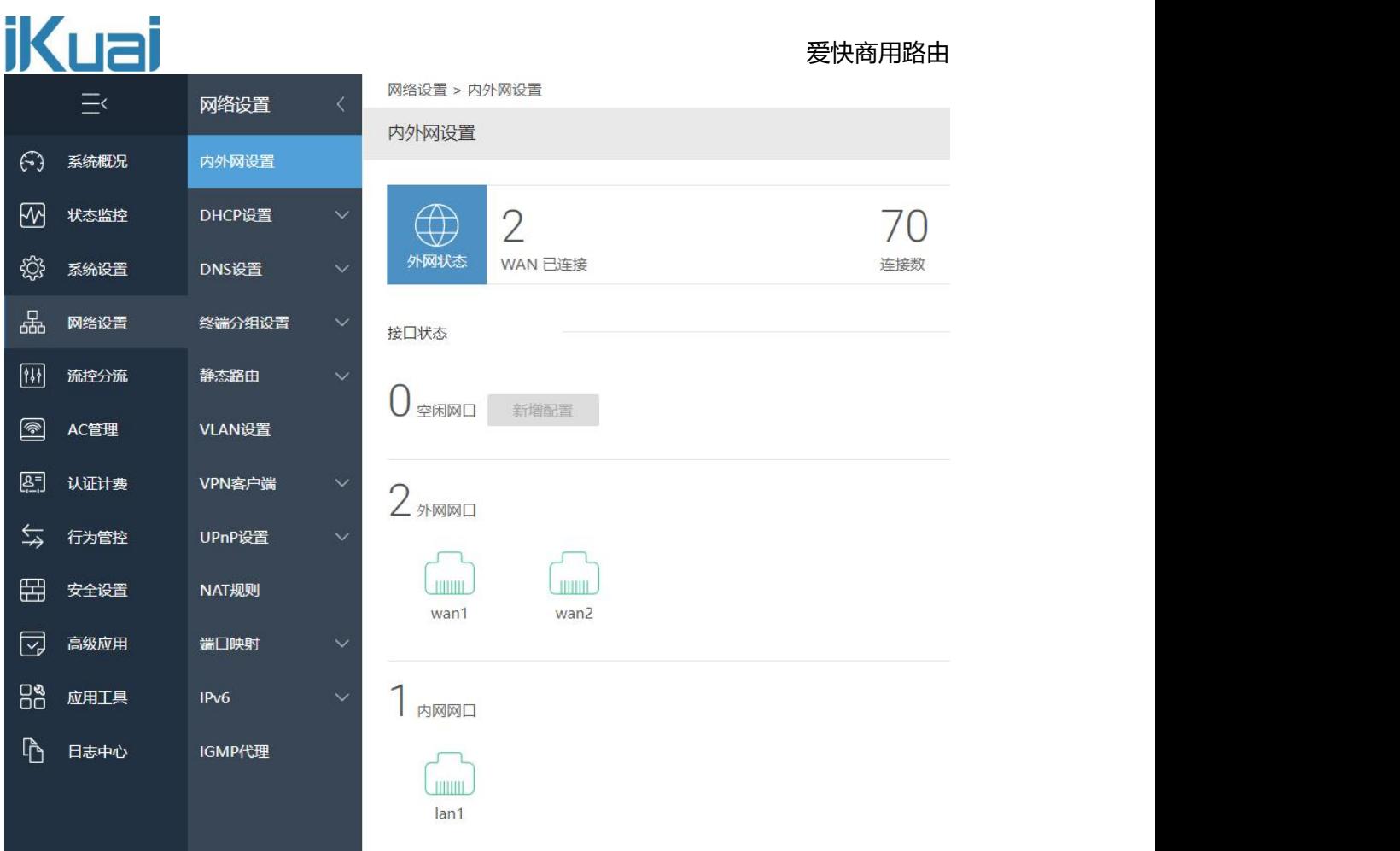

# 旁路由的 DHCP 不进行配置, 设备会从主路由自动获取 IP 上网。

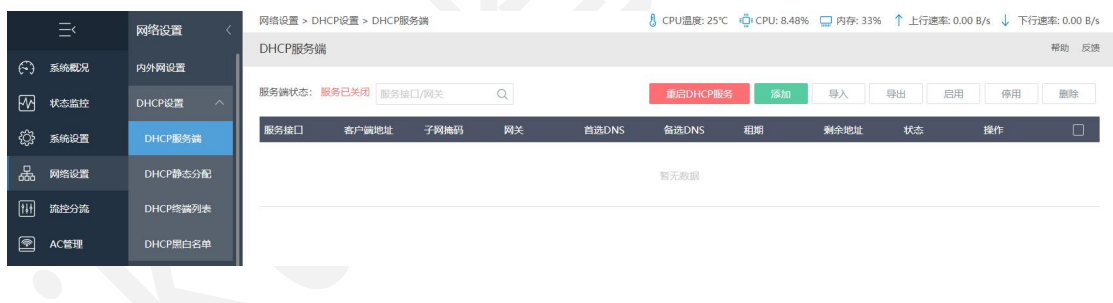

# 开启旁路由 AC 智能控制,让 AP 上线到旁路由进行管理。

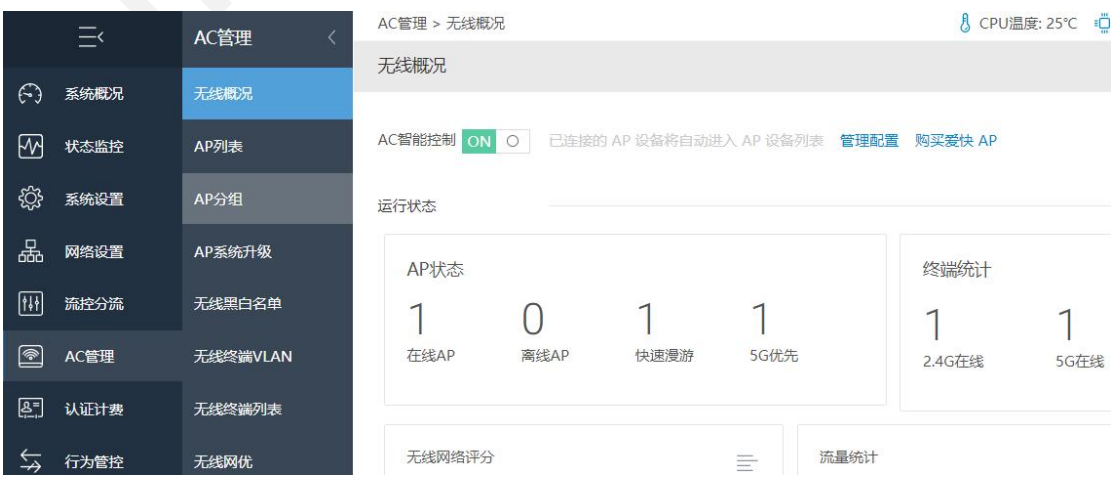

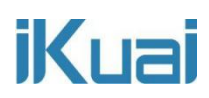

### AP 上线后, 配置 AP 的 SSID 及无线密码, 方便后期云 TV 投屏使用。

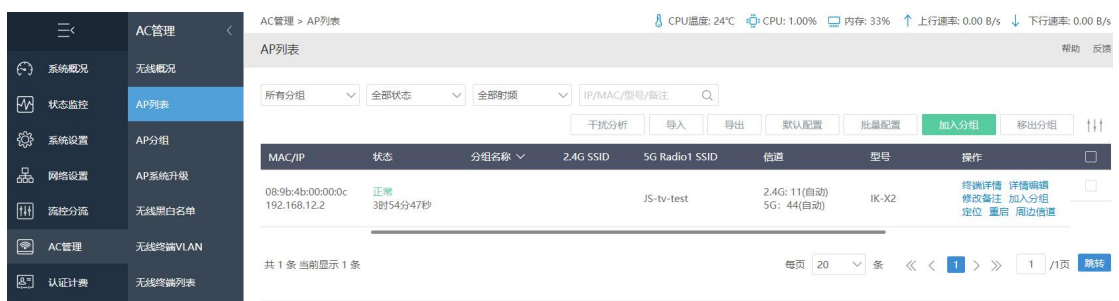

# **旁路由云 TV 配置:**

将旁路由绑定爱快云, 开启云 TV, 完成部署, 点击管理进行配置。

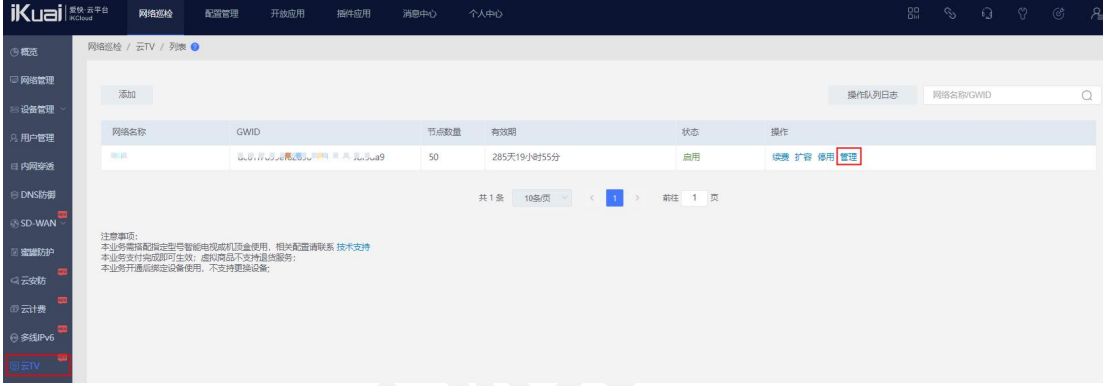

### 在频道处,添加 IPTV 节目源。

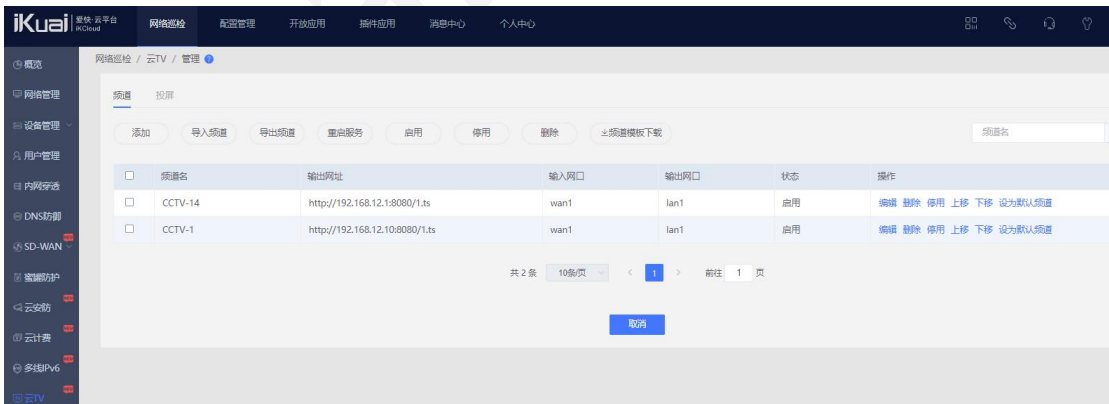

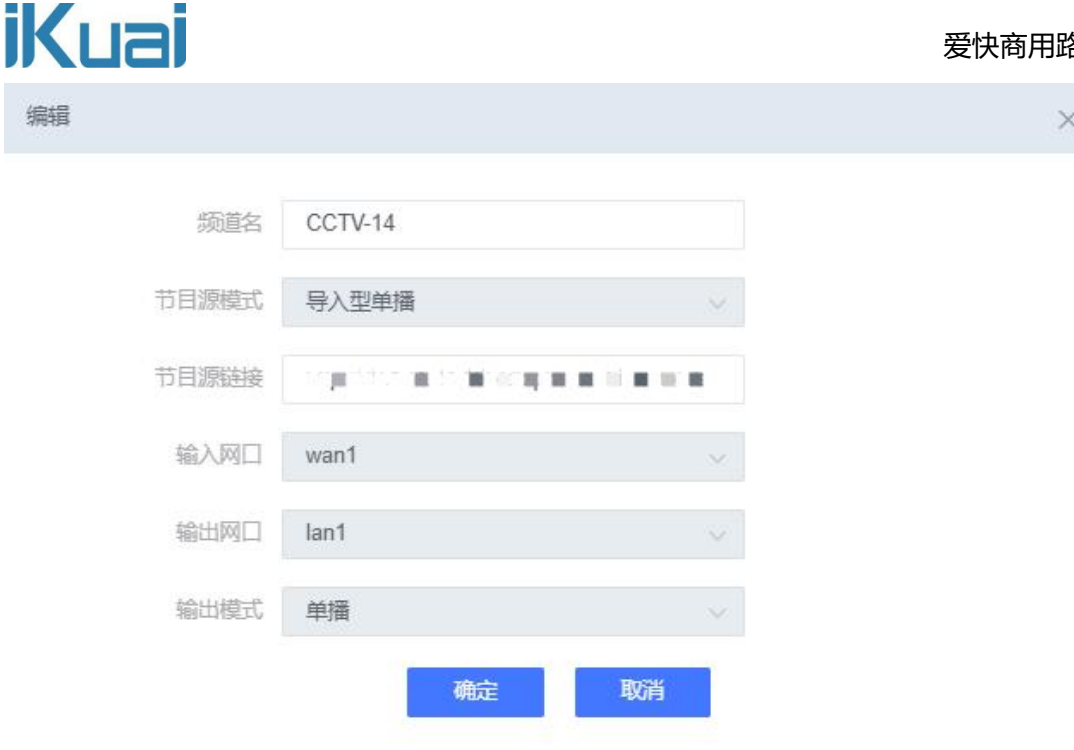

【频道名】:节目源名称。

【节目源模式】:节目源模式支持选择 4 种模式,可选择导入型单播(网络源选择此模式)、 导入型组播(IPTV 源选择此模式)、轮播频道、直播频道。

【节目源链接】:频道的链接地址,不同节目源格式,对应不同类型的节目源链接,包含但 不限于 rtp、rtsp、http 等;

【输入网口】:表示信号源的输入接口,只允许选择外网接口类型;

【输出网口】:信号输出接口,只允许选择内网接口类型;

【输出模式】:包含单播、组播、分片三种类型,如果部分电视终端出现换台卡顿的现象, 可以尝试切换为"分片"类型;

配置完成后一定要点击**启用**,否则无法播放视频。

### 注意:

①添加新的频道后,默认规则是停用的需要手动启用,并重启一下服务;

②配置变更后,根据提示点击"重启服务"操作后,新添加配置才会生效;

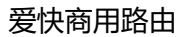

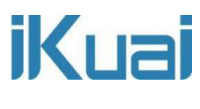

### **设置投屏接口**

电视网络接口:选择内网网口,电视所连接的内网网口,并启用策略。

终端网络接口:选择终端获取 IP 地址的内网接口,并启用策略。

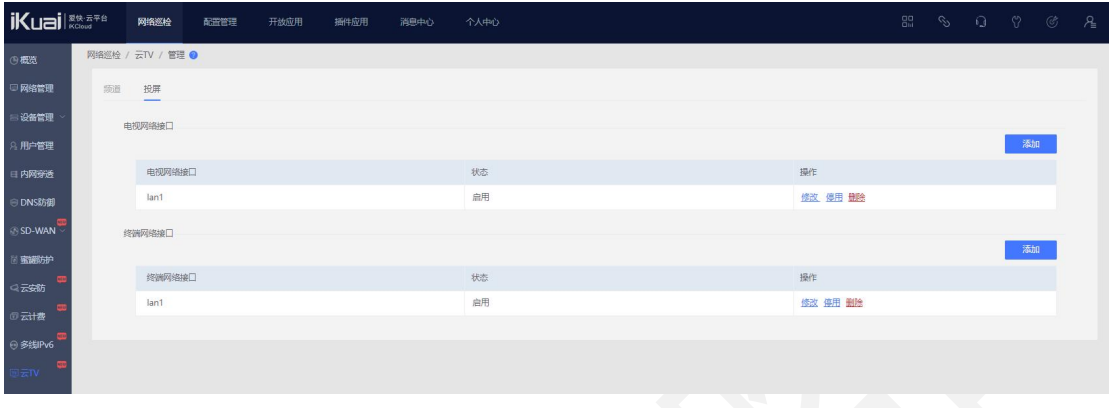

#### **电视桌面 APP 平台设置**

1、登录进入桌面 APP 配置平台配置(https://www.hotelyunos.com),创建组织信息,根据 实际使用情况配置,每个组织都可以配置独立的桌面模板和安装 APP;

登录账号、密码自定义设置即可,组织地址按照实际地址填写。

注意:需要记住"组织名称"和"验证口令"两个信息备用,后面智能电视和智能机顶盒注册时 需要 いっこうしょう しょうしょう

2、配置桌面模板

首先在"界面管理"菜单的"桌面商城"中选择合适的模板,并点击收藏

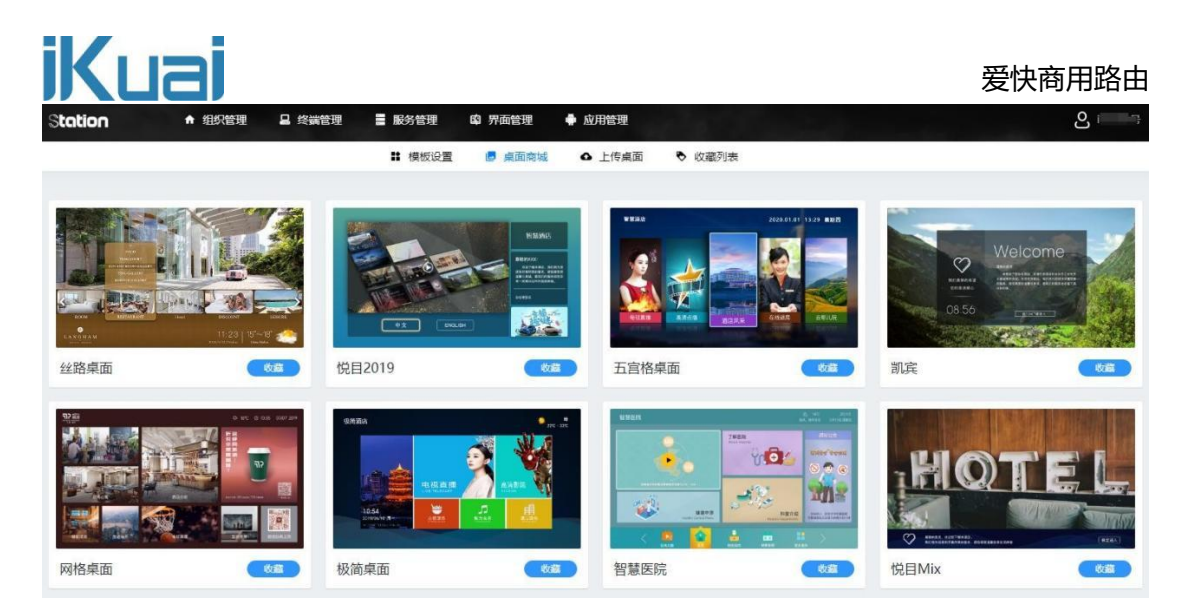

然后在"收藏列表"中点击"使用",选择对应的组织并点击"应用"按钮后,模板就在相应的

组织生效了,相同组织下的电视或机顶盒联网并注册成功后会自动同步相应的模板配置;

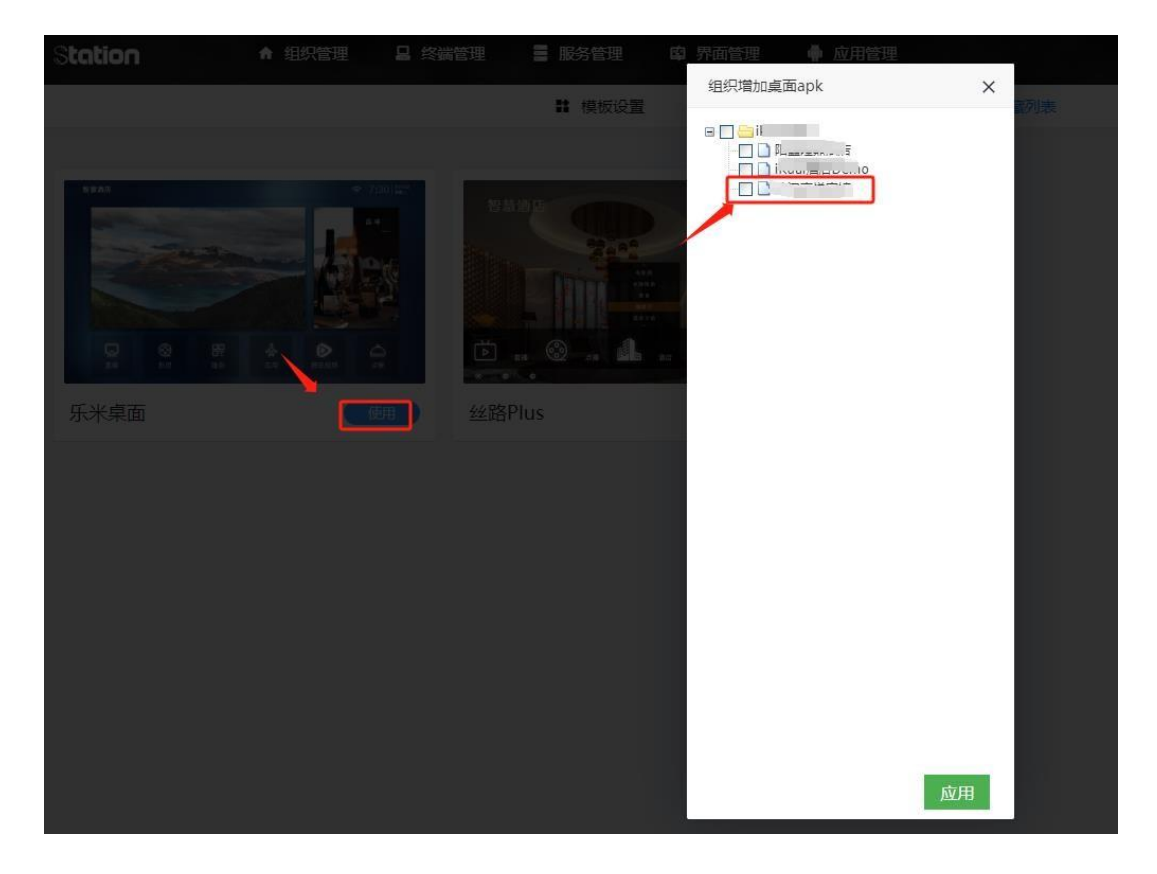

### 3、安装应用

首先在"应用管理"菜单的"应用商城"中选择需要安装的应用,并点击收藏

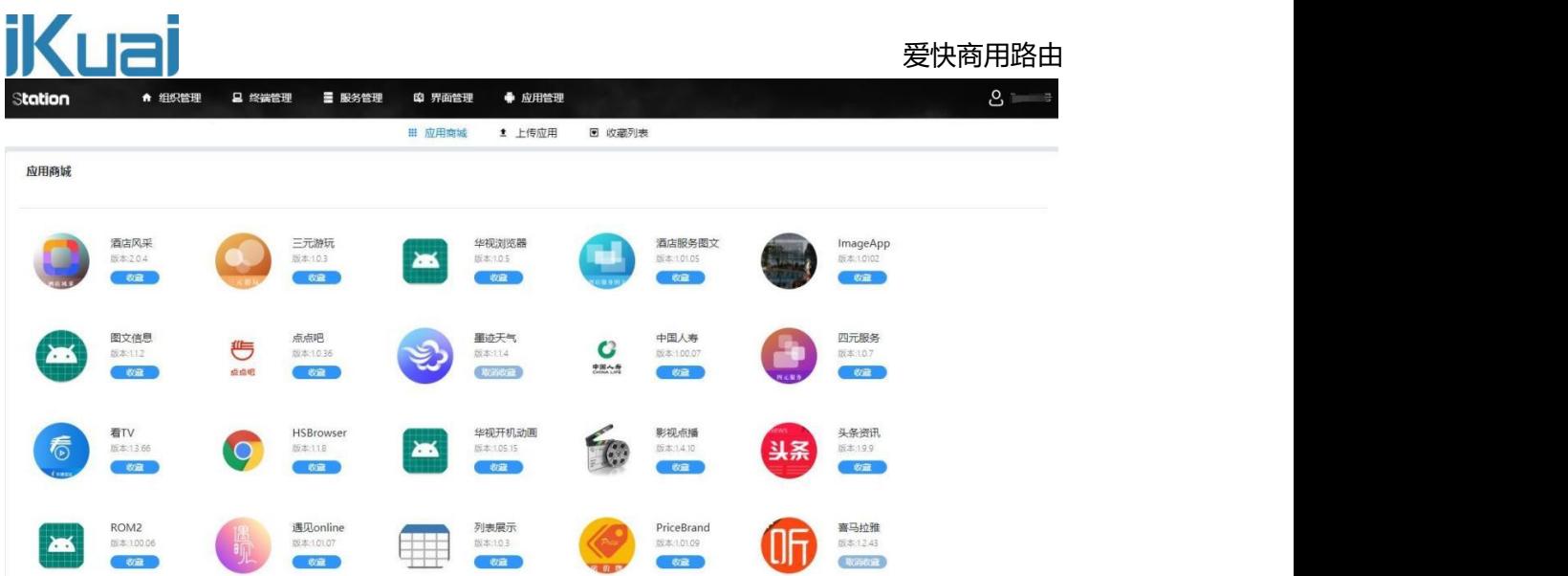

然后在"收藏列表"中点击"使用",选择对应的组织并点击"应用"按钮后,应用就在相应的 组织生效了,相同组织下的电视或机顶盒联网并注册成功后会自动下载选中的应用;

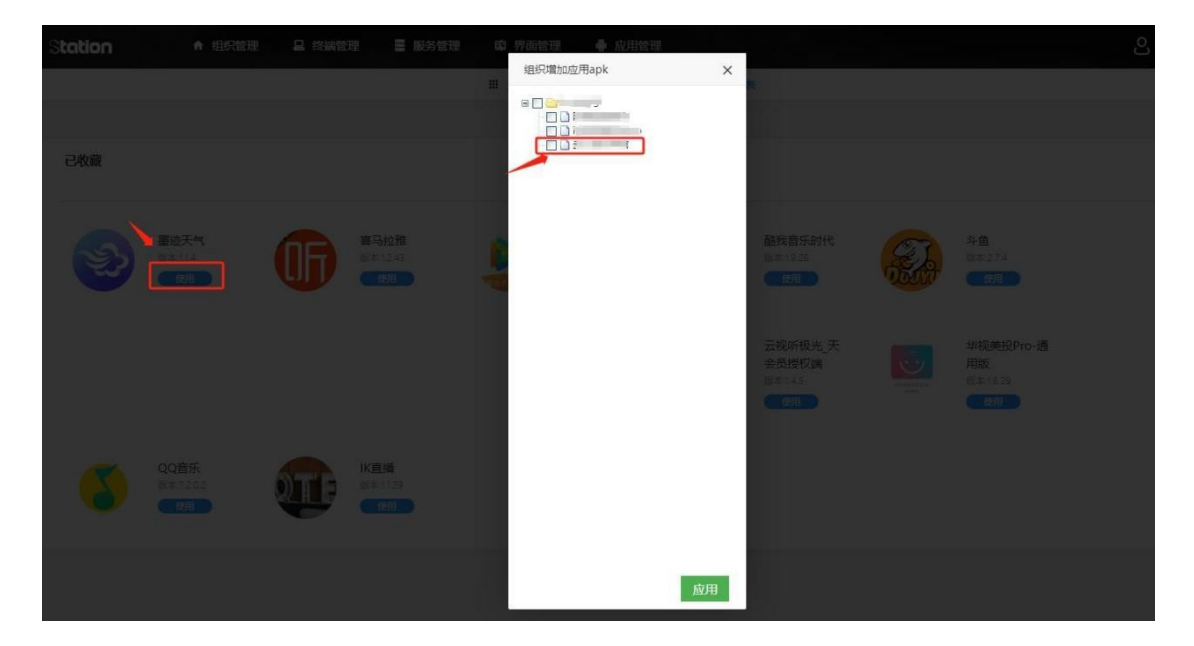

### 4、配置应用

通常情况下, 直播("IK 直播 "APP 是配合爱快网关插件使用的 APP, 选择其他 APP 无法正 常使用)和投屏(华视美投 Pro-通用版)是两个必须安装的应用,也只有这两个 APP 需要单 独配置;

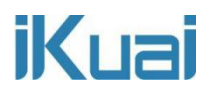

### **IK 直播 APP 配置**

点击"界面管理"菜单的"模板设置"进入模板设计界面,点击选择"IK 直播"选项卡, 如下

图: 2008年10月11日 11月20日 12月20日 12月20日 12月20日 12月20日 12月20日 12月20日 12月20日 12月20日 12月20日 12月20日 12月20日 12月20日 12月20

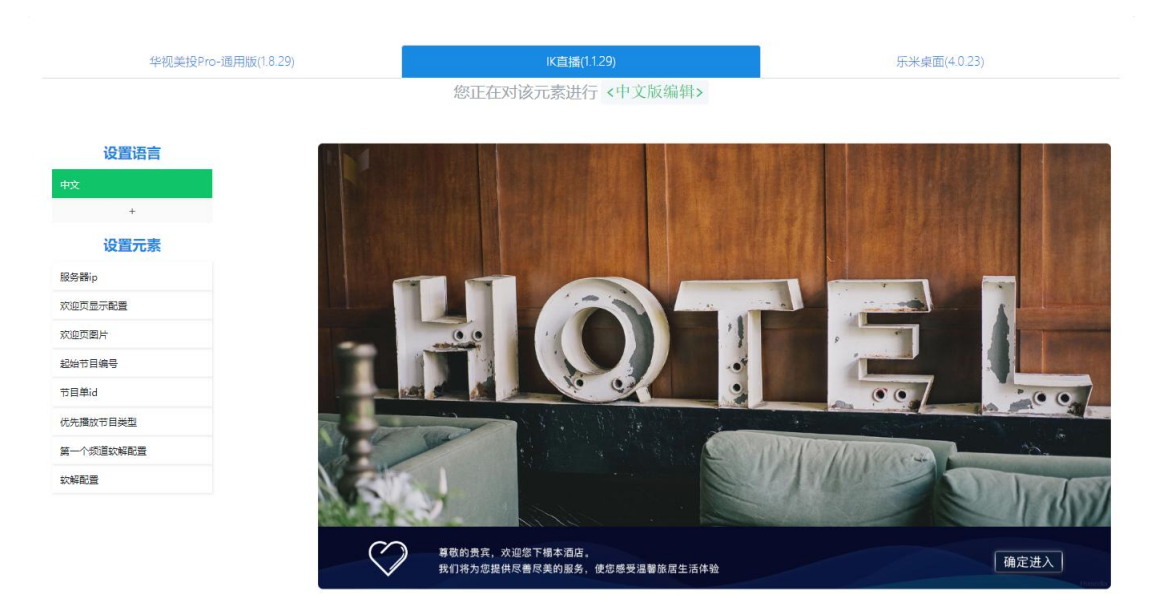

通常只需要配置左侧"服务器 IP "参数即可, IP 地址为爱快网关上频道输出接口地址 (参数见 上文中爱快云平台频道配置说明), 配置详情见下图:

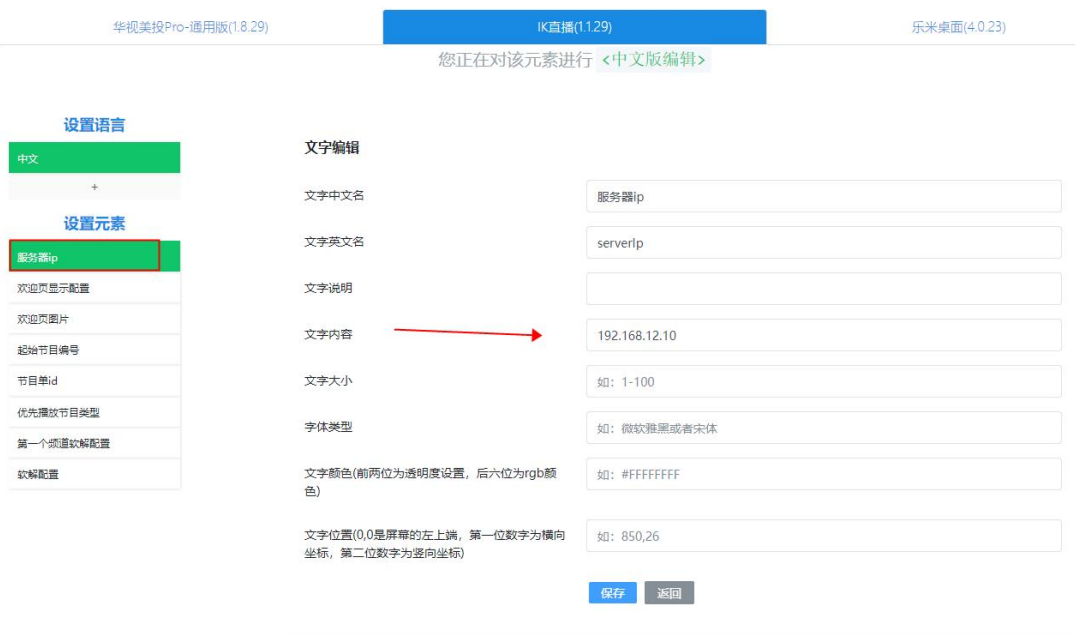

操作后点击保存按钮即可。

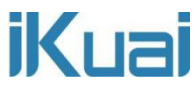

### **投屏 APP 配置**

点击"界面管理"菜单的"模板设置"进入模板设计界面,点击选择"华视美投 Pro-通用版"选 项卡,如下图:

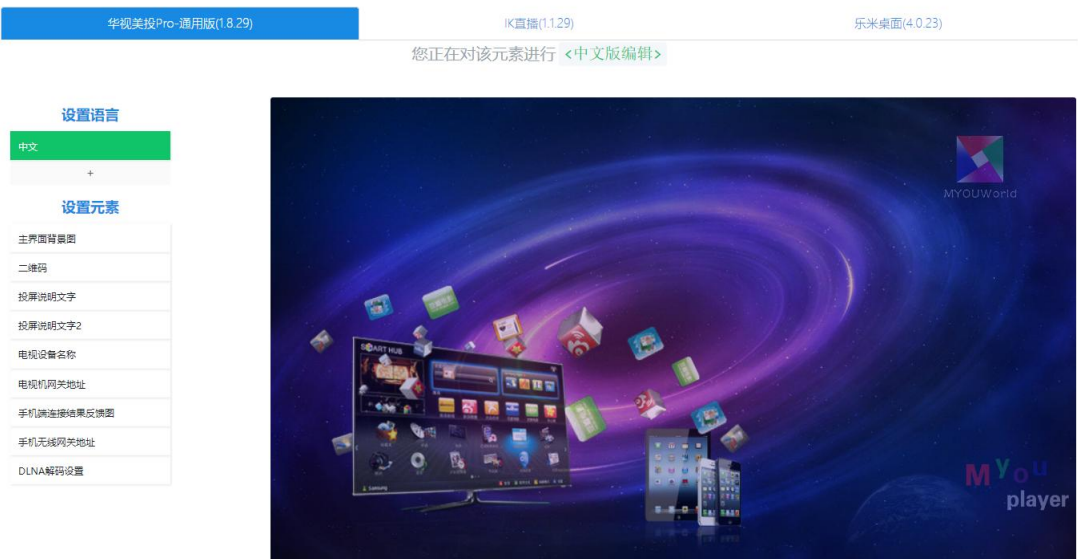

在二维码功能处,将下图中所标注位置的文字内容改为"0"。

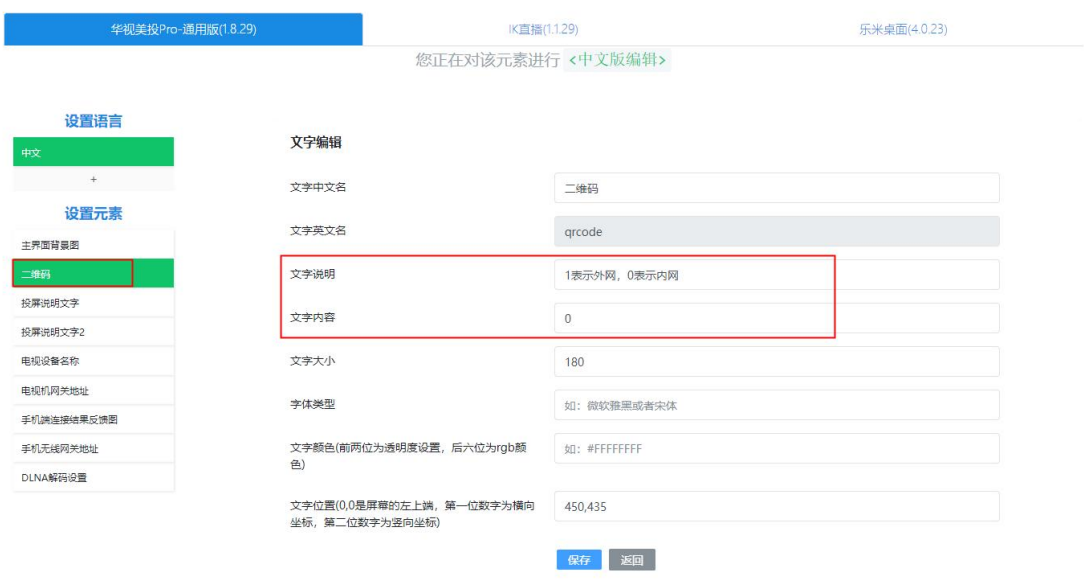

通常只需要配置左侧"电视机网关地址"和"手机无线网关地址"两个参数即可, IP 地址分别 为爱快网关上连接电视机网络和手机网络的网关地址(参数见上文中爱快云平台投屏配置说明), 配置详情见下图:

## 爱快商用路由

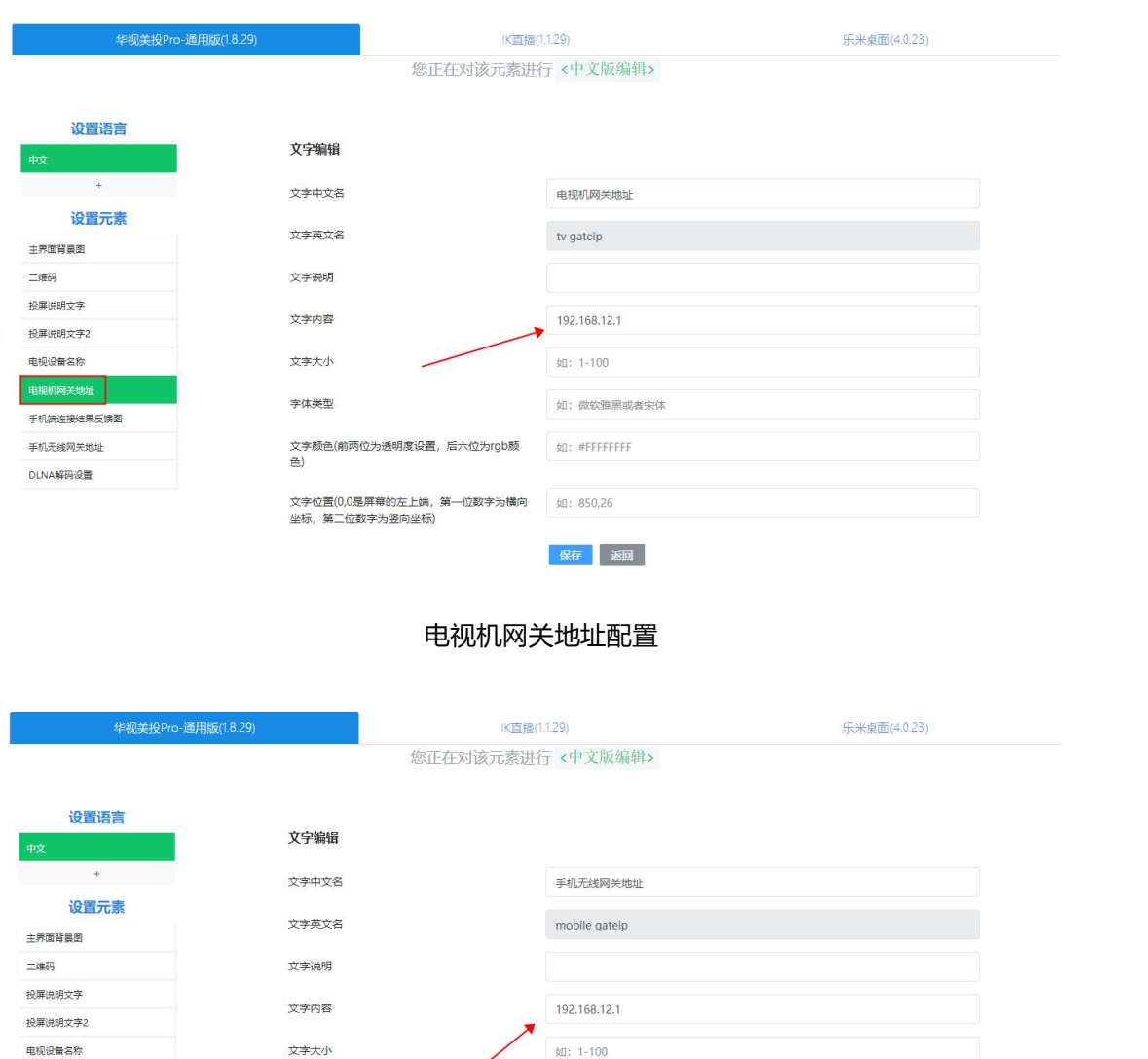

手机无线网关地址配置

如: 微软雅黑或者宋体

 $\frac{1}{2}\frac{1}{2}\left(1+\frac{1}{2}\right)\frac{1}{2}+\frac{1}{2}\frac{1}{2}\frac{$ 

如: 850,26

保存运回

### **投屏文字配置(根据需求修改)**

电视机网关地址

DLNA解码设置

手机端连接结果反馈图

投屏说明文字:默认是用于显示 WiFi 的 SSID 名称

字体类型

文字颜色(前两位为透明度设置,后六位为rgb颜<br>色)

文字位置(0,0是屏幕的左上端,第一位数字为横向<br>坐标,第二位数字为竖向坐标)

## 爱快商用路由

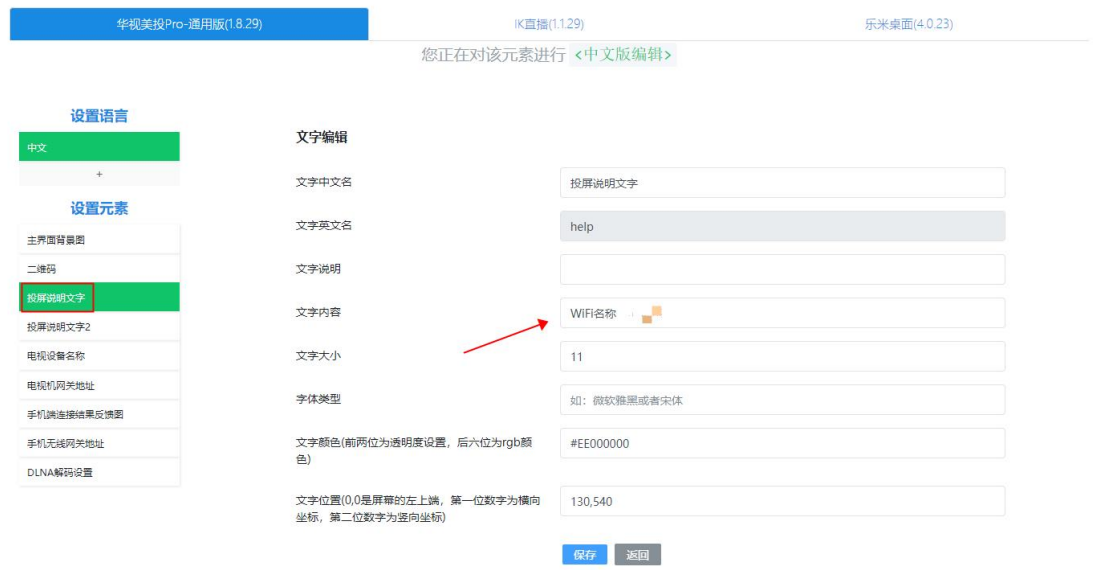

### 投屏说明文字 2: 默认是用于显示 WiFi 密码

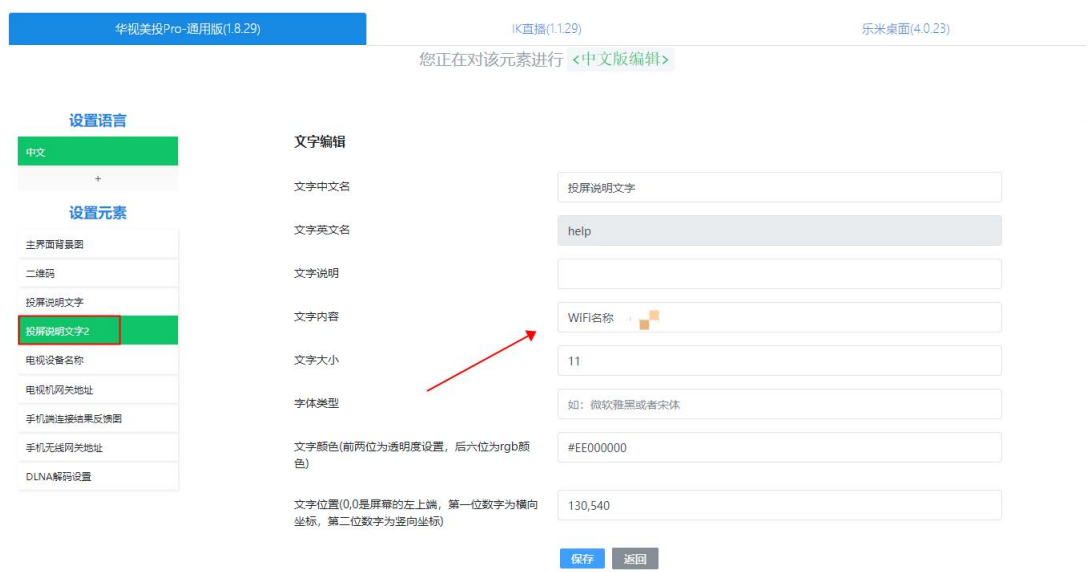

## 操作后点击保存按钮即可。

# 5、绑定应用

配置桌面 APP 菜单和应用的绑定关系(这里以乐米桌面模板为例),点击"界面管理"菜单的" 模板设置"进入模板设计界面,点击选择"乐米桌面"选项卡。

选择功能按钮----**选中(不要打钩,一定要选中才能设置成功)**功能列表中的菜单名称--绑定对 应的 APK 链接(应用必须在组织中已安装,才能在下拉列表中显示)。

功能列表中的菜单项对应图 2 的桌面菜单项,这里相当于是给每个桌面菜单功能绑定一个软件, 点击桌面菜单后会进入对应的软件,直播功能对应的是 **IK 直播**,点击图 2 桌面菜单的直播可以 播放爱快云添加的视频直播源。每个菜单可以点击下方的"选择图标库"来自定义菜单图标,如 下图:

图 1:

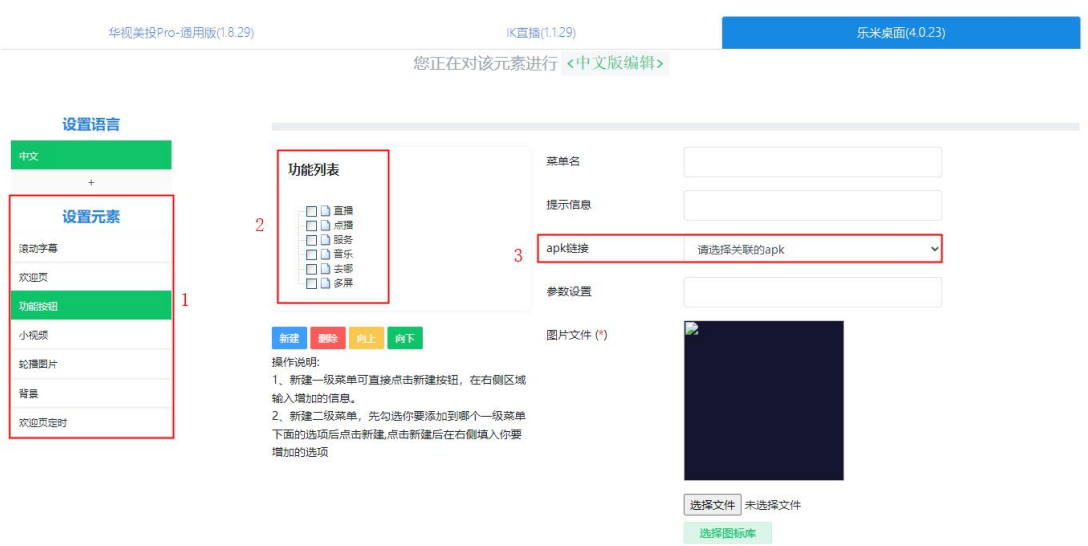

保存运回

图 2:

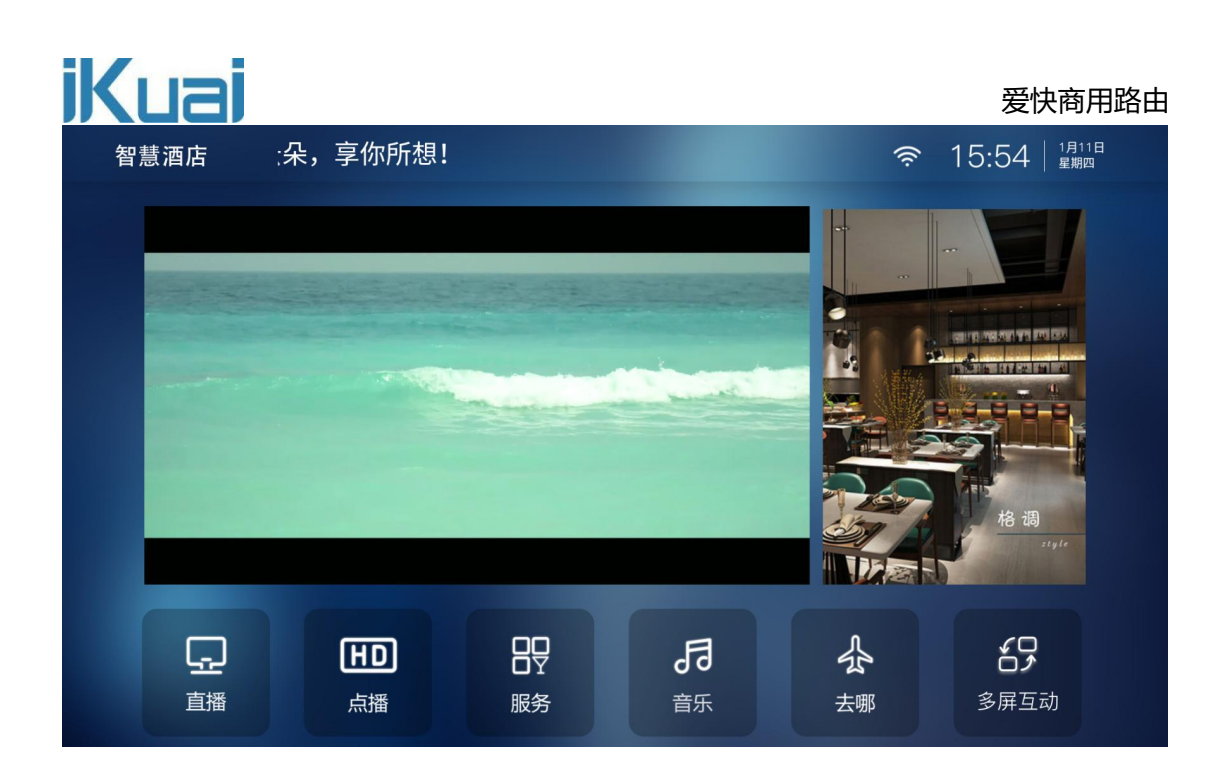

### **步骤三:**

### **智能电视云 TV 使用:**

首先将云朵桌面下载至 U 盘, 在智能电视中安装此应用, 安装云朵桌面后可安装其他的应用。

<https://www.hotelyunos.com/upload/apk/1/com.hassmedia.cloudlauncher-30941.apk>

安装完成后,打开云朵桌面。

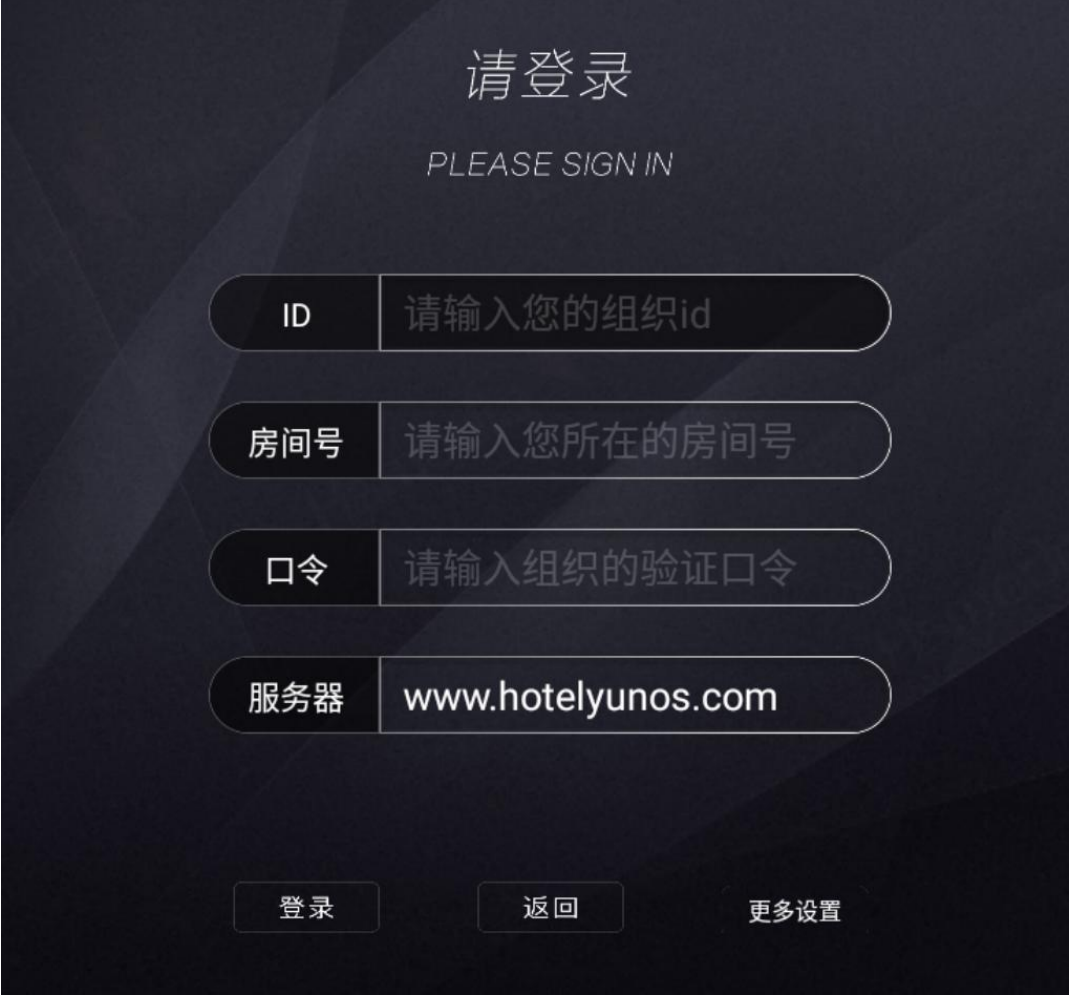

【ID】:输入在 TV 后台设置的组织号。

【房间号】:任意设置即可。

【口令】:输入在 TV 后台设置的验证口令。

【服务器】:默认即可,无需修改。

设置完成,点击登录,进入应用下载页面,在 TV 后台添加的应用都会自动下载,下载完成安装 后可使用。

云 TV 如果输入错了组织号或口令需要重新输入的,在桌面首页(如果需要按 OK/enter 进入桌 面则不要按 OK/enter)按菜单键"上下左右左左左左"会弹出输入口令的界面,输入口令后弹 出重新输入组织号、房间号、口令的画面。

### **IK 直播**

进入 IK 直播, 可观看在云 TV 功能中添加的直播源。

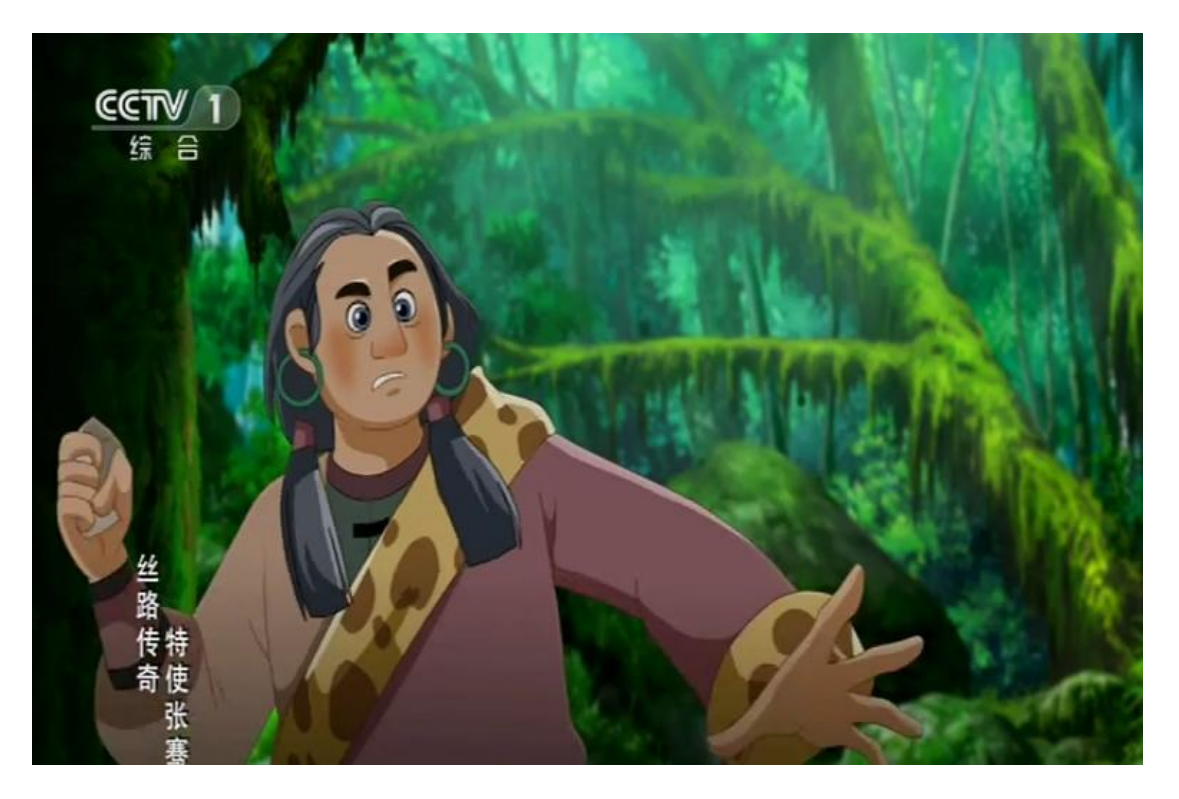

### **乐米桌面**

进入乐米桌面,可查看各个版块所关联的应用。

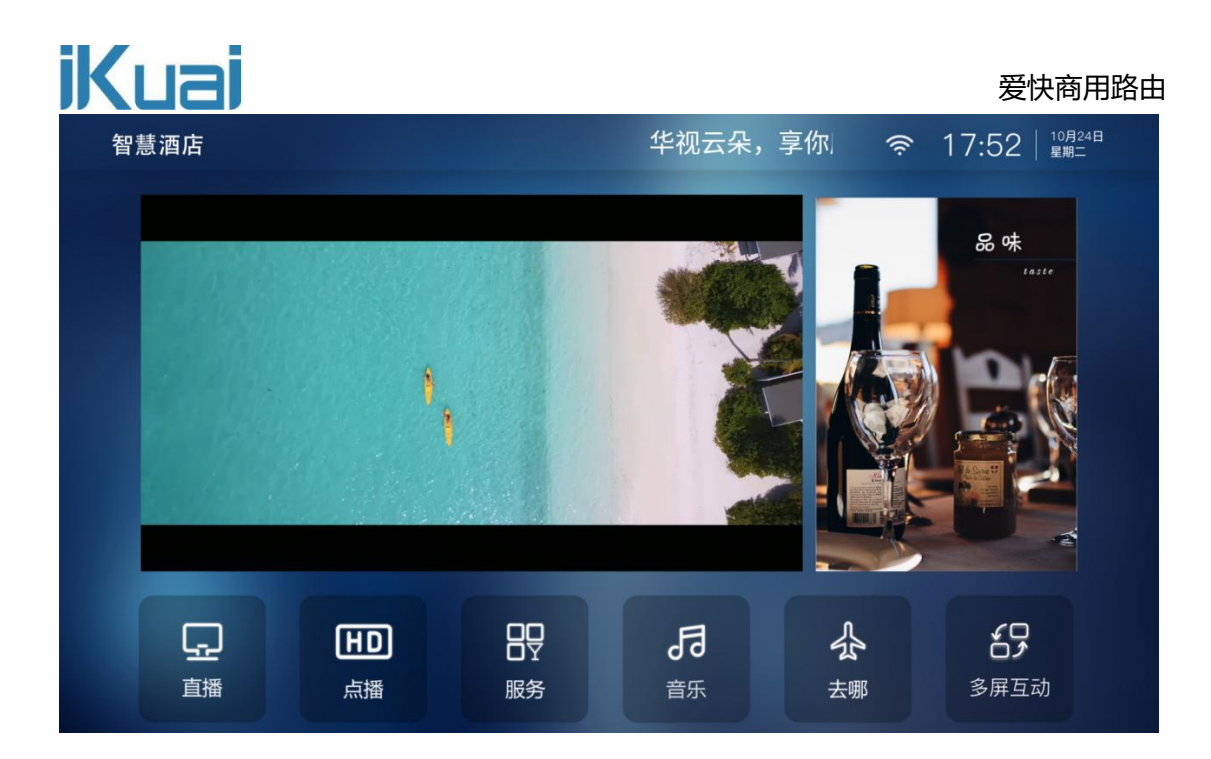

### **多屏互动**

手机连接房间 WiFi,手机扫描二维码连接投屏,打开需要投屏的 APP,点击页面内容,将内容 投屏至智能电视。

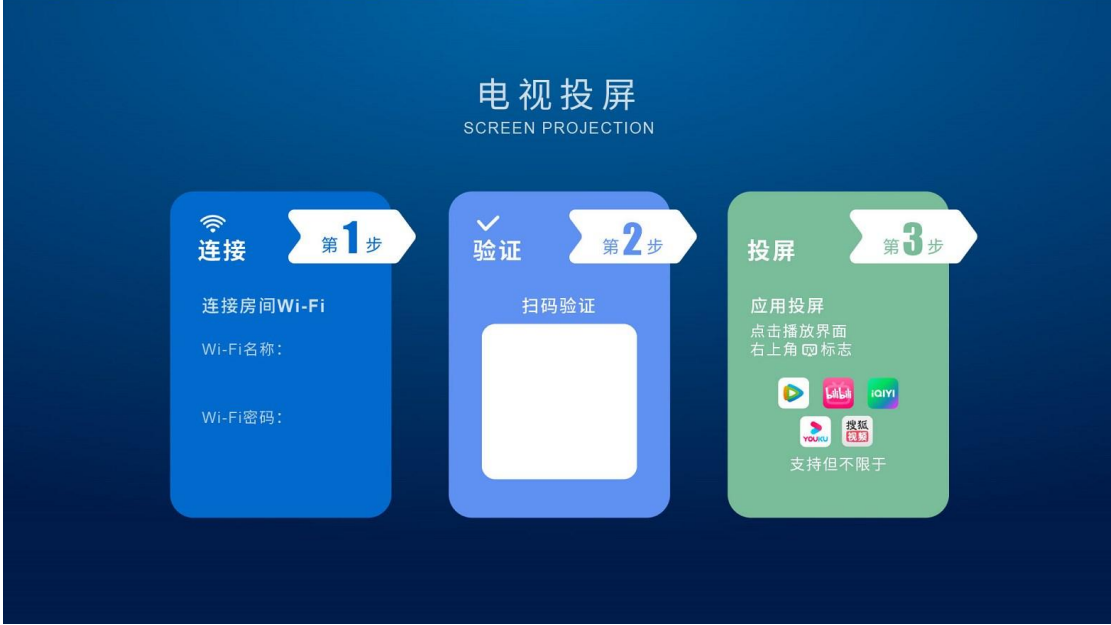